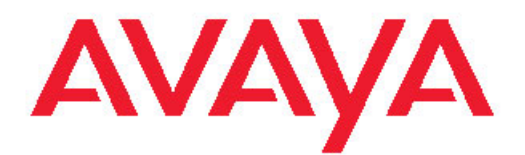

# **Migrating Server Applications from Avaya one-X® Agent 2.0 to 2.5**

Release 2.5 June, 2011

<span id="page-1-0"></span>All Rights Reserved.

#### **Notice**

While reasonable efforts have been made to ensure that the information in this document is complete and accurate at the time of printing, Avaya assumes no liability for any errors. Avaya reserves the right to make changes and corrections to the information in this document without the obligation to notify any person or organization of such changes.

#### **Documentation disclaimer**

"Documentation" means information published by Avaya in varying mediums which may include product information, operating instructions and performance specifications that Avaya generally makes available to users of its products. Documentation does not include marketing materials. Avaya shall not be responsible for any modifications, additions, or deletions to the original published version of documentation unless such modifications, additions, or deletions were performed by Avaya. End User agrees to indemnify and hold harmless Avaya, Avaya's agents, servants and employees against all claims, lawsuits, demands and judgments arising out of, or in connection with, subsequent modifications, additions or deletions to this documentation, to the extent made by End User.

#### **Link disclaimer**

Avaya is not responsible for the contents or reliability of any linked Web sites referenced within this site or documentation provided by Avaya. Avaya is not responsible for the accuracy of any information, statement or content provided on these sites and does not necessarily endorse the products, services, or information described or offered within them. Avaya does not guarantee that these links will work all the time and has no control over the availability of the linked pages.

#### **Warranty**

Avaya provides a limited warranty on its Hardware and Software ("Product(s)"). Refer to your sales agreement to establish the terms of the limited warranty. In addition, Avaya's standard warranty language, as well as information regarding support for this Product while under warranty is available to Avaya customers and other parties through the Avaya Support Web site: [http://support.avaya.com.](http://support.avaya.com) Please note that if you acquired the Product(s) from an authorized Avaya reseller outside of the United States and Canada, the warranty is provided to you by said Avaya reseller and not by Avaya.

#### **Licenses**

THE SOFTWARE LICENSE TERMS AVAILABLE ON THE AVAYA WEBSITE, [HTTP://SUPPORT.AVAYA.COM/LICENSEINFO/](http://www.avaya.com/support/LicenseInfo) ARE APPLICABLE TO ANYONE WHO DOWNLOADS, USES AND/OR INSTALLS AVAYA SOFTWARE, PURCHASED FROM AVAYA INC., ANY AVAYA AFFILIATE, OR AN AUTHORIZED AVAYA RESELLER (AS APPLICABLE) UNDER A COMMERCIAL AGREEMENT WITH AVAYA OR AN AUTHORIZED AVAYA RESELLER. UNLESS OTHERWISE AGREED TO BY AVAYA IN WRITING, AVAYA DOES NOT EXTEND THIS LICENSE IF THE SOFTWARE WAS OBTAINED FROM ANYONE OTHER THAN AVAYA, AN AVAYA AFFILIATE OR AN AVAYA AUTHORIZED RESELLER; AVAYA RESERVES THE RIGHT TO TAKE LEGAL ACTION AGAINST YOU AND ANYONE ELSE USING OR SELLING THE SOFTWARE WITHOUT A LICENSE. BY INSTALLING, DOWNLOADING OR USING THE SOFTWARE, OR AUTHORIZING OTHERS TO DO SO, YOU, ON BEHALF OF YOURSELF AND THE ENTITY FOR WHOM YOU ARE INSTALLING, DOWNLOADING OR USING THE SOFTWARE (HEREINAFTER REFERRED TO INTERCHANGEABLY AS "YOU" AND "END USER"), AGREE TO THESE TERMS AND CONDITIONS AND CREATE A BINDING CONTRACT BETWEEN YOU AND AVAYA INC. OR THE APPLICABLE AVAYA AFFILIATE ( "AVAYA").

Avaya grants End User a license within the scope of the license types described below. The applicable number of licenses and units of capacity for which the license is granted will be one (1), unless a

different number of licenses or units of capacity is specified in the Documentation or other materials available to End User. "Designated Processor" means a single stand-alone computing device. "Server" means a Designated Processor that hosts a software application to be accessed by multiple users. "Software" means the computer programs in object code, originally licensed by Avaya and ultimately utilized by End User, whether as stand-alone Products or pre-installed on Hardware. "Hardware" means the standard hardware originally sold by Avaya and ultimately utilized by End User.

#### **License type**

Concurrent User License (CU). End User may install and use the Software on multiple Designated Processors or one or more Servers, so long as only the licensed number of Units are accessing and using the Software at any given time. A "Unit" means the unit on which Avaya, at its sole discretion, bases the pricing of its licenses and can be, without limitation, an agent, port or user, an e-mail or voice mail account in the name of a person or corporate function (e.g., webmaster or helpdesk), or a directory entry in the administrative database utilized by the Software that permits one user to interface with the Software. Units may be linked to a specific, identified Server.

#### **Copyright**

Except where expressly stated otherwise, no use should be made of materials on this site, the Documentation, Software, or Hardware provided by Avaya. All content on this site, the documentation and the Product provided by Avaya including the selection, arrangement and design of the content is owned either by Avaya or its licensors and is protected by copyright and other intellectual property laws including the sui generis rights relating to the protection of databases. You may not modify, copy, reproduce, republish, upload, post, transmit or distribute in any way any content, in whole or in part, including any code and software unless expressly authorized by Avaya. Unauthorized reproduction, transmission, dissemination, storage, and or use without the express written consent of Avaya can be a criminal, as well as a civil offense under the applicable law.

#### **Third-party components**

Certain software programs or portions thereof included in the Product may contain software distributed under third party agreements ("Third Party Components"), which may contain terms that expand or limit rights to use certain portions of the Product ("Third Party Terms"). Information regarding distributed Linux OS source code (for those Products that have distributed the Linux OS source code), and identifying the copyright holders of the Third Party Components and the Third Party Terms that apply to them is available on the Avaya Support Web site:<http://support.avaya.com/Copyright>.

#### **Preventing Toll Fraud**

"Toll fraud" is the unauthorized use of your telecommunications system by an unauthorized party (for example, a person who is not a corporate employee, agent, subcontractor, or is not working on your company's behalf). Be aware that there can be a risk of Toll Fraud associated with your system and that, if Toll Fraud occurs, it can result in substantial additional charges for your telecommunications services.

#### **Avaya Toll Fraud Intervention**

If you suspect that you are being victimized by Toll Fraud and you need technical assistance or support, call Technical Service Center Toll Fraud Intervention Hotline at +1-800-643-2353 for the United States and Canada. For additional support telephone numbers, see the Avaya Support Web site: <http://support.avaya.com>. Suspected security vulnerabilities with Avaya products should be reported to Avaya by sending mail to: securityalerts@avaya.com.

#### **Trademarks**

Avaya, the Avaya logo, one-X are either registered trademarks or trademarks of Avaya Inc. in the United States of America and/or other jurisdictions.

All non-Avaya trademarks are the property of their respective owners.

#### **Downloading Documentation**

For the most current versions of Documentation, see the Avaya Support Web site: <http://support.avaya.com>.

#### **Contact Avaya Support**

Avaya provides a telephone number for you to use to report problems or to ask questions about your Product. The support telephone number is 1-800-242-2121 in the United States. For additional support telephone numbers, see the Avaya Web site: <u>http://support.avaya.com</u>.

### **Contents**

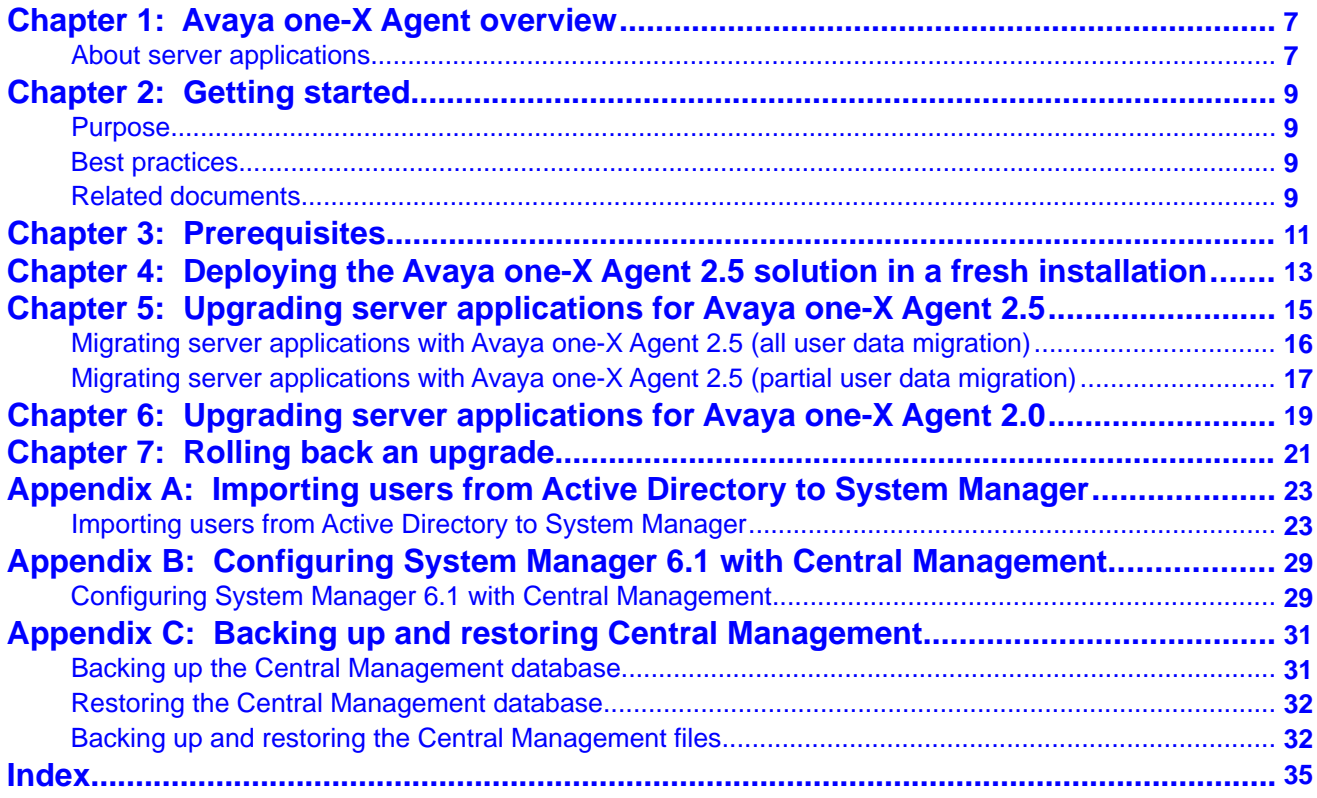

# <span id="page-6-0"></span>**Chapter 1: Avaya one-X Agent overview**

Avaya one- $X^{\circledR}$  Agent is an integrated telephony softphone solution for agents in contact centers. Avaya one-X Agent provides seamless connectivity to at-home agents, remote agents, out-sourced agents, contact center agents, and agents interacting with clients with speech and hearing impairments.

Avaya one-X Agent 2.5 offers a number of enhancements in addition to the features available in Avaya one-X Agent 2.0.

Avaya one-X Agent 2.5 is compatible with Call Center Elite 6.0, Avaya one-X Agent Central Management 2.5, and Avaya Aura® Communication Manager 2.x and later. Avaya one-X Agent 2.5 also offers interoperability with other IM and presence clients, namely, Avaya one- $X^{\circledast}$ Communicator 6.1 and Microsoft Office Communicator 2007. Avaya one-X Agent 2.5 supports Avaya Aura® Presence Services 6.1 with Avaya Aura® System Manager 6.1 SP1.1.

The availability of features depends on the Avaya one-X Agent user type you deploy. Avaya one-X Agent 2.5 retains all the enhancements with the same user interface so that the existing users of Avaya one-X Agent can adapt easily to the new features.

#### **Related topics:**

About server applications on page 7

### **About server applications**

The primary objective of the Avaya one-X Agent solution is collaboration and administration enhancement capabilities. Avaya one-X Agent introduces a set of servers to support these capabilities. With these servers, Avaya one-X Agent can execute new features on the client user interface. However, most of the server applications are optional and customers must buy appropriate licenses to use these features.

### **Server applications**

You can use the following server components to deploy the Avaya one-X Agent 2.5 solution:

- Communication Manager 2.x or later
- System Manager 6.1 SP1.1
- Session Manager 6.0 or later
- Presence Services 6.1
- Central Management 2.5

# $\bullet$  Note:

Communication Manager is an optional server application. Although Avaya one-X Agent 2.5 supports Communication Manager 2.x, 3.x, 4.x, 5.x, and 6.0, the application is exclusively tested with Communication Manager 5.x and 6.0.

### **Server applications deployments**

You must deploy System Manager, Presence Services, and Central Management on separate machines. Before deploying the Presence Services and Central Management applications, ensure that you installed the appropriate versions of the Linux operating system on each machine. For System Manager deployment, you must install System Manager 6.x on the machine before you install the System Manager application.

You must install System Manager 6.1 SP1.1 first, and then install Central Management 2.5 or Presence Services 6.1 in any order. To use IM with Avaya one-X Communicator SIP endpoints, you must also install Session Manager 6.x.

# $\bullet$  Note:

You can deploy the server application on a separate physical machine or a Virtual Machine (VM) created on the same application host. If you deploy the server application on a VM, ensure that the VM meets the minimum hardware and software requirements of the server application. However, you cannot install System Manager and System Platform on the VM environment. These servers must be installed on a physical machine.

### $\bullet$  Note:

If you upgrade an existing Central Management 2.0 to Central Management 2.5:

- You must install and configure Presence Services on a separate machine.
- You can still use System Manager 1.0.

To upgrade System Manager to System Manager 6.1 SP1.1, you must deploy System Manager 6.1 SP1.1 on a separate machine.

# <span id="page-8-0"></span>**Chapter 2: Getting started**

### **Purpose**

This document describes the migration process of Avaya one-X Agent server application from the existing 2.x to 2.5 version. This migration can be in the existing environment or on a fresh installation in a new environment. This document also provides the rollback steps for migration or installation failures.

### **Best practices**

The following are the best practices to upgrade and migrate the server components of your contact center:

- Download all the necessary server applications that you require for upgrade.
- Keep the installer DVD or media of the server components handy.
- Procure the appropriate licenses and keep them handy.

### $\bullet$  Note:

Central Management is installed separately as a standalone installation and not included in this sequence.

### **Related documents**

Following are the documents that you can refer during the migration process:

- *Installing and Configuring Avaya one-X® Agent 2.5*
- *Installing Server Applications for Avaya one-X® Agent 2.5*
- *Implementing Avaya Aura® Presence Services 6.1*
- *Installing and Upgrading Avaya Aura® System Manager 6.1*
- *Installing and Configuring Avaya Aura® System Platform 6.x*
- *Installing and Configuring Avaya Aura® Session Manager 6.x*

If you do not have a copy, download the document from the Avaya Support Site at [http://](http://www.avaya.com/support) [www.avaya.com/support](http://www.avaya.com/support).

# <span id="page-10-0"></span>**Chapter 3: Prerequisites**

Before you install or migrate the server components as part of the Avaya one-X Agent 2.5 solution deployment, you must perform the following.

#### **Procedure**

1. Install System Manager 6.1 SP1.1 on a new server if you install Presence Services or Central Management as part of the deployment.

For system requirements and installation steps, see *Installing and Upgrading Avaya Aura System Manager, Release 6.1*.

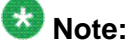

Before installing System Manager, ensure that you installed System Platform 6.x on the server. For system requirements and installation steps, see *Installing and Configuring Avaya Aura System Platform*, Release 6.x.

2. Install Presence Services 6.1 on a new server if your contact center deploys Presence Services for Instant Messaging (IM) and presence capabilities.

For system requirements and installation steps, see *Implementing Avaya Aura Presence Services, Release 6.1*.

3. Install Session Manager 6.x only if your enterprise is using IM with Avaya one-X Communicator SIP endpoints.

For system requirements and installation steps, see *Installing and Configuring Avaya Aura Session Manager, Release 6.x*.

4. Perform the post-installation settings for System Manager 6.1 SP1.1 if you installed System Manager 6.1 SP1.1.

For post-installation settings for System Manager 6.1 SP1.1, see the "Prerequisites Performing the post-installation settings for System Manager 6.1" section in Chapter 2 of the *Installing Server Applications for Avaya one-X Agent* guide.

#### **Next steps**

To migrate Central Management and import user data from Active Directory to System Manager with the Avaya one-X Agent 2.5 client, see [Upgrading server applications for Avaya](#page-14-0) [one-X Agent 2.5](#page-14-0) on page 15.

To migrate Central Management and import user data from Active Directory to System Manager with the Avaya one-X Agent 2.0 client, see Upgrading server applications for Avaya one-X Agent 2.0.

Prerequisites

# <span id="page-12-0"></span>**Chapter 4: Deploying the Avaya one-X Agent 2.5 solution in a fresh installation**

### **Procedure**

- 1. Install System Manager 6.1 SP1.1, Presence Services 6.1, Session Manager 6.x, and complete the post-installation settings for System Manager 6.1. For more information, see [Prerequisites](#page-10-0) on page 11.
- 2. Copy the oneXAgentCM<version>zip file to the Linux server, unzip the file, and run the setup in the folder.

The default installation location for Central Management 2.x is  $\sqrt{\text{opt/Avaya}}/$ OneXAgentCM.

For installation steps, see "Chapter 3: Installing Central Management", in the *Installing Server Applications for Avaya one-X Agent* guide.

After you complete the installation, verify if the Central Management Web interface is accessible. Type https://<FQDN of Central Management>:8643/ oneXAgentCM in the address bar.

- 3. Install the Avaya one-X Agent 2.5 client on an agent computer. For installation and configuration, see *Installing and Configuring Avaya one-X Agent*.
- 4. Start the Avaya one-X Agent 2.5 client enabled with Central Management 2.5.

Deploying the Avaya one-X Agent 2.5 solution in a fresh installation

# <span id="page-14-0"></span>**Chapter 5: Upgrading server applications for Avaya one-X Agent 2.5**

This chapter provides information to enable existing users of server applications, such as Central Management 2.0, Presence Server 5.2, and System Manager 1.0 to migrate to Central Management 2.5, Presence Services 6.1, and System Manager 6.1 SP1.1 with the Avaya one-X Agent 2.5 client.

## $\mathbf C$  Note:

If you upgrade Central Management 2.0 or 2.0 SP1 with the Basic type of User Authentication, to Central Management 2.5, the system changes the User Authentication type to the Form mode by default.

If you upgrade Central Management 2.0 SP2 or SP3 in the Basic type of User Authentication to Central Management 2.5, the system changes the User Authentication type to the Form mode by default.

If you upgrade Central Management 2.0 SP2 or SP3 in the Form type of User Authentication to Central Management 2.5, the User Authentication type remains in the Form mode.

If you upgrade Central Management 2.0 SP2 or SP3 in the SSO type of User Authentication to Central Management 2.5, the User Authentication type remains in the SSO mode.

When you upgrade Central Management, the installer prompts you to choose System Manager 1.0 or System Manager 6.1. You can continue with System Manager 1.0 or select System Manager 6.1. You must either continue with System Manager 1.0, or select System Manager 6.1. If you choose the remote System Manager that is installed on another server, the system provides options to configure the host name and port of System Manager 6.1 SP1.1.

### **Related topics:**

[Migrating server applications with Avaya one-X Agent 2.5 \(all user data migration\)](#page-15-0) on page 16

[Migrating server applications with Avaya one-X Agent 2.5 \(partial user data migration\)](#page-16-0) on page 17

# <span id="page-15-0"></span>**Migrating server applications with Avaya one-X Agent 2.5 (all user data migration)**

This section describes how to migrate server applications and clients with Avaya one-X Agent 2.5. The section also describes how to migrate user data from Active Directory to System Manager 6.1 SP1.1.

### **Before you begin**

- Take a back up of the Central Management data. For steps, see [Backing up and restoring](#page-31-0) [the Central Management files](#page-31-0) on page 32.
- Ensure Active Directory is present in a domain controller.

### **About this task**

The following is the scenario for migrating server applications on existing server with Avaya one-X Agent 2.x:

- Central Management 2.x, namely, 2.0, 2.0 SP1, 2.0 SP2, or 2.0 SP3, and System Manager 1.0 co-reside in a single server. Presence Services 5.2 can co-reside with Central Management 2.x and System Manager 1.0.
- User data is present in Active Directory.
- User data is imported from Active Directory to System Manager 6.1 SP1.1.

The following steps apply if some agents use Avaya one-X Agent 2.0 and the other agents migrated to Avaya one-X Agent 2.5 from Active Directory to System Manager 6.1 SP1.1.

### **Procedure**

- 1. Install System Manager 6.1 SP1.1, Presence Services 6.1, Session Manager 6.x, and complete the post-installation settings for System Manager 6.1. For information on the steps, see [Prerequisites](#page-10-0) on page 11.
- 2. Copy the oneXAgentCM<version>zip file to the server where the instance of Central Management 2.x is running and run the setup in the folder.

The default installation location for Central Management 2.x is  $\sqrt{\text{opt/Avaya}}/$ OneXAgentCM. To change the installation directory, specify an alternate install directory during the installation process.

For more information on the installation steps, see "Chapter 3: Installing Central Management", in the *Installing Server Applications for Avaya one-X Agent* guide.

After you complete the installation, verify that the Central Management Web interface is accessible. Type https://<FQDN of Central Management>: 8643/oneXAgentCM in the address bar of a browser.

3. Import user data from Active Directory to System Manager 6.1 SP1.1.

<span id="page-16-0"></span>For more information on importing user data, see [Importing users from Active](#page-22-0) [Directory to System Manager](#page-22-0) on page 23.

4. Upgrade Avaya one-X Agent 2.x to Avaya one-X Agent 2.5 on an agent computer.

For more information on upgrade steps, see the "Upgrading Avaya one-X Agent to Release 2.5" section in the *Installing and Configuring Avaya one-X Agent* guide.

5. Start the Avaya one-X Agent 2.5 client enabled with Central Management 2.5.

## **Migrating server applications with Avaya one-X Agent 2.5 (partial user data migration)**

This section describes how to migrate server applications and clients with Avaya one-X Agent 2.5. Use the following steps if some agents are using Avaya one-X Agent 2.0 and the other agents are migrated to Avaya one-X Agent 2.5 from Active Directory to System Manager 6.1 SP1.1.

### **Before you begin**

- Take a back up of the Central Management data. For steps, see [Backing up and restoring](#page-31-0) [the Central Management files](#page-31-0) on page 32.
- Ensure Active Directory is present in a domain controller.

### **About this task**

The following is the scenario for migrating server applications on existing machine with Avaya one-X Agent 2.5:

- Central Management 2.x, namely, 2.0, 2.0 SP1, 2.0 SP2, or 2.0 SP3, and System Manager 1.0 co-reside in a single machine. Presence Services 5.2 can co-reside with Central Management 2.x and System Manager 1.0.
- User data is present in Active Directory.
- Some agents use Avaya one-X Agent 2.0 and other agents are migrated to Avaya one-X Agent 2.5 from Active Directory to System Manager 6.1 SP1.1.

### **Procedure**

- 1. Install System Manager 6.1 SP1.1, Presence Services 6.1, Session Manager 6.x, and complete the post-installation settings for System Manager 6.1. For information on the steps, see [Prerequisites](#page-10-0) on page 11.
- 2. Copy the oneXAgentCM<version>zip file to the server where the instance of Central Management 2.x is running and run the setup in the folder.

The default installation location for Central Management 2.x is  $\sqrt{\text{opt/Avaya}}/$ OneXAgentCM. To change the installation directory, specify the alternate install directory during the installation.

For more information on the installation steps, see "Chapter 3: Installing Central Management", in the *Installing Server Applications for Avaya one-X Agent* guide.

After you complete the installation, verify that the Central Management Web interface is accessible. Type https://<FQDN of Central Management>: 8643/oneXAgentCM in the address bar of a browser.

- 3. Import the user data from Active Directory to System Manager 6.1 SP1.1. For more information on steps, see [Importing users from Active Directory to System](#page-22-0) [Manager](#page-22-0) on page 23.
	- **For agents using Do** Avaya one-X Agent 2.5 Start Avaya one-X Agent 2.5 enabled with Central Management 2.5. Avaya one-X Agent 2.0 Start Avaya one-X Agent 2.0 enabled with Central Management 2.5. Agents can make necessary changes to the configuration and save the data to Central Management 2.5. **Note:** The system can clear the data while uploading the Alternate Server List settings with other settings in dialing rules. The alternate server addresses and other new attributes will not appear for Avaya one-X Agent 2.0 users. Therefore, the system will not save any value set in these fields on Central Management 2.5.
- 4. Perform one of the following steps:

Ensure that the system does not display any error messages on the computer while starting Avaya one-X Agent.

# <span id="page-18-0"></span>**Chapter 6: Upgrading server applications for Avaya one-X Agent 2.0**

This chapter provides information to enable existing users of server applications to upgrade the server components with the Avaya one-X Agent 2.0 client.

### **Note:**

If you upgrade Central Management 2.0 or 2.0 SP1 with the Basic type of User Authentication, to Central Management 2.5, the system changes the User Authentication type to the Form mode, by default.

If you upgrade Central Management 2.0 SP2 or SP3 in the Basic type of User Authentication to Central Management 2.5, the system changes the User Authentication type to the Form mode, by default.

If you upgrade Central Management 2.0 SP2 or SP3 in the Form type of User Authentication to Central Management 2.5, the User Authentication type remains in the Form mode.

If you upgrade Central Management 2.0 SP2 or SP3 in the SSO type of User Authentication to Central Management 2.5, the User Authentication type remains in the SSO mode.

While upgrading Central Management, the installer prompts to choose either System Manager 1.0 or System Manager 6.1. You must either continue with System Manager 1.0, or select System Manager 6.1. If you choose the remote System Manager, the system provides options to configure the host name and port of System Manager 6.1 SP1.1.

### **Before you begin**

- Take a back up of the Central Management data. For steps, see [Backing up and restoring](#page-31-0) [the Central Management files](#page-31-0) on page 32.
- Ensure Active Directory is present in a domain controller.
- Avaya one-X Agent 2.0 is installed in the agent computer.

### **About this task**

The following is the scenario for migrating server applications on existing server with Avaya one-X Agent 2.0:

- Central Management 2.x, namely, 2.0, 2.0 SP1, 2.0 SP2, or 2.0 SP3, and System Manager 1.0 co-reside in a single server. Presence Services 5.2 can co-reside with Central Management 2.x and System Manager 1.0.
- User data is present in Active Directory.
- Some agents use Avaya one-X Agent 2.0, and other agents migrated to Avaya one-X Agent 2.5 from Active Directory to System Manager 6.1 SP1.1.

Use the following steps if some agents use Avaya one-X Agent 2.0 and the others migrated to Avaya one-X Agent 2.5 from Active Directory to System Manager 6.1 SP1.1.

### **Procedure**

- 1. Install System Manager 6.1 SP1.1, Presence Services 6.1, Session Manager 6.x, and complete the post-installation settings for System Manager 6.1 SP1.1. For information on the steps, see [Prerequisites](#page-10-0) on page 11.
- 2. Copy the oneXAgentCM<version>zip file to the server where the instance of Central Management 2.x is running and run the setup in the folder. The default installation location for Central Management 2.x is  $\sqrt{\text{opt/Avaya}}/$ OneXAgentCM. To change the installation directory, specify an alternate install directory during the installation process.

For more information on the installation steps, see "Chapter 3: Installing Central Management", in the *Installing Server Applications for Avaya one-X Agent* guide.

After you complete the installation, verify that the Central Management Web interface is accessible. Type https://<FQDN of Central Management>: 8643/oneXAgentCM in the address bar.

- 3. Import user data from Active Directory to System Manager 6.1 SP1.1. For more information on importing user data, see [Importing users from Active](#page-22-0) [Directory to System Manager](#page-22-0) on page 23.
- 4. Start the Avaya one-X Agent 2.0 client enabled with Central Management 2.5. Ensure that no error messages appear on the computer while starting Avaya one-X Agent.

Agents can make necessary changes to the configuration and save the data to Central Management 2.5.

# $\bullet$  Note:

While uploading the Alternate Server List settings with other settings in dialing rules, the system can clear the data and not display alternate server addresses and other new attributes for Avaya one-X Agent 2.0 users. Therefore, the system will not save any value set in these fields on Central Management 2.5.

# <span id="page-20-0"></span>**Chapter 7: Rolling back an upgrade**

This chapter provides information on rolling back to a previous installation if the upgrade process fails.

### $\bullet$  Note:

Do not use the GUI uninstaller for Central Management 2.5 for rolling back the upgrade to previously used and upgraded Central Management 2.0.

#### **Before you begin**

Ensure that the Central Management database is present in the computer. To obtain the Central Management database backup procedure, see [Backing up and restoring the Central](#page-31-0) [Management files](#page-31-0) on page 32.

### **About this task**

If you find errors or issues with the Central Management 2.5 upgrade process and want to restore to the earlier version, use CLI to execute the rollback operation.

### **Procedure**

- 1. Navigate to the/opt/Avaya/Uninstaller directory.
- 2. Run the script:
	- ./oxacmrollback.sh /tmp/Avaya/backup/2.0.xxxx.0:1

## **Note:**

Once you successfully rollback to 2.0.xxxx.0 version, you can also upgrade to the 2.5 version again by running the script:

./oxacmrollback.sh /tmp/Avaya/backup/2.5.xxxxx.0

The system saves the Central Management 2.5 environment in the  $/\text{tmp/Avaya}/$ backup/2.5.xxxxx.0 directory.

To perform a rollback, you must specify the location of the Central Management 2.0 files. To find the Central Management 2.0 files, see /tmp/Avaya/backup/ <release number>, where <release number> stands for the following:

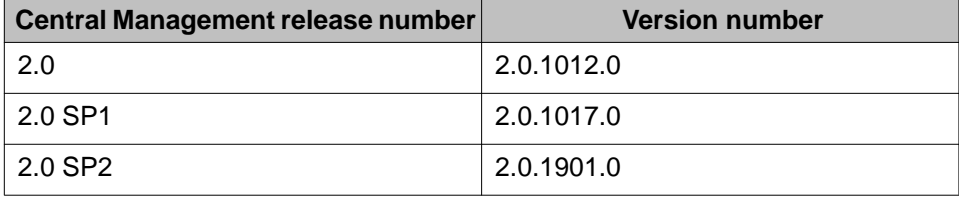

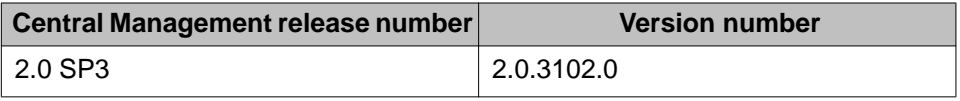

The system restores the Central Management database as appropriate. You can also restore the Central Management database by running the script: /opt/Avaya/ OneXAgentCM/bin/oxacmrestore.sh [<Full path to zipped backup>]. For more information on backing up the Central Management data, see Appendix A: "Backup and restore data" in the *Administering Avaya one-X Agent with Central Management* guide at <http://www.avaya.com/support>.

# <span id="page-22-0"></span>**Appendix A: Importing users from Active Directory to System Manager**

## **Importing users from Active Directory to System Manager**

You can create Avaya one-X Agent Presence Services users directly in System Manager without using Active Directory. However, if a customer deploys Presence Services 5.2, then Active Directory includes the user data. When you migrate from Presence Service 5.2 to Presence Services 6.1, the system moves users from Active Directory to System Manager. In all other instances, the administrator must create users in System Manager. Otherwise, the administrator must create users in System Manager.

### **Before you begin**

- Ensure that user data is available in Active Directory or imported to System Manager.
- Ensure that System Manager and Presence Services are configured correctly.
- If an agent wants to communicate with SIP endpoints, the administrator has to configure Session Manager with System Manager and Presence Services.
- Ensure that the phone number in the **Phone Numbers** field is in the E.164 format for users in Active Directory. For example, +<Country Code>-<National Destination Code>- <Subscriber Number>.

### **About this task**

To synchronize System Manager with Active Directory to import all existing users:

### **Procedure**

- 1. Log on to the System Manager 6.1 Web page as administrator.
- 2. Click **Home** > **Users** > **Synchronize and import** > **Synch Users** > **New User Synchronization Datasource**.
- 3. On the New User Synchronization Datasource panel, perform the following steps:
	- a. In the **Datasource Name** field, specify the data source name, for example, UserNameAD.
	- b. In the **Host** field, enter the IP address of Active Directory.
	- c. In the **Principal** field, enter the name of the user in Active Directory, for example, <user name>@<domain name>.com.
- d. In the **Password** field, enter the administrator password used in Active Directory.
- e. In the **Port** field, enter the port number 389.
- f. In the **Base Distinguished Name** field, enter the name cn=users,dc=domain name,dc=com.
- g. In the **LDAP User Schema** field, enter the schema inetOrgPerson. The schema is case-sensitive.
- h. Click **Test Connection** to check the connection settings.
- i. Click **Save**.
- 4. Upon creating the Datasource, you must map the fields between Active Directory users and System Manager users. Ensure that you map the fields with the correct field types for synchronization to succeed. The following is an example of mapping fields between Active Directory users and System Manager users:
	- Map the **userPrinicipleName** attribute of user in Active Directory to the **loginName** attribute of user in System Manager.
	- Map the **sn** attribute of user in Active Directory to the **surname** attribute of user in System Manager.
	- Map the **preferredLanguage** attribute of user in Active Directory to the **preferredLanguage** attribute of user in System Manager.
	- Map the **objectGUID** attribute of user in Active Directory to the **sourceUserKey** attribute of user in System Manager. You must ensure that the type of field is binary.
	- Map the **givenName** attribute of user in Active Directory to the **givenName** attribute of user in System Manager.
	- Map the **displayName** attribute of user in Active Directory to the **displayName** attribute of user in System Manager.
- 5. To create a new job, click **Home** > **Users** > **Synchronize and import** > **Synchronize Users** > **Active Synchronization Jobs** > **Create a New Job**.
- 6. In the New User Synchronization Job page, perform the following steps:
	- a. In the **Datasource Name** drop-down list, select the data source, for example, UserNameAD.
	- b. Select the **Schedule job for future execution** option and set the date for scheduling the job.

By default, the system uses the current date and time to schedule a job. Users can also schedule a job for immediate use.

c. Click **Schedule job for future execution** to run the job.

The system imports only the user information with a profile from Active Directory.

## $\bigcirc$  Note:

To view the status of the job, click **Services** > **Scheduler** from the System Manager Web console. Ensure that the system imported user data to System Manager. To view the job, click **Completed Job**. The system displays the Completed Job page.

7. To view the list of users imported to System Manager, click **Home** > **Users** > **User Management** > **Manage Users** and click **User Management**.

The system displays the User Management page with a list of users.

The system imports only the user information to System Manager and not the profile information. To import the profile information, use one of the following ways:

- In the System Manager Web page, go to each user details and update the profile information manually, or
- Use an XML export and import facility to modify the profile information.
- 8. To import the profile information using an XML file, perform the following steps:
	- a. Log on to System Manager by using PuTTY or Telnet.
	- b. To export users, execute the command **sh exportUpmUsers.sh** on \$MGMT\_HOME/upm/bulkexport/exportutility/ exportUpmUsers.sh .

The system creates a zip file and stores the file to \$MGMT\_HOME/upm/ bulkexport. The system unzips the file and creates an XML file.

The following is an example of an XML file that the system creates:

```
<?xml version="1.0" encoding="UTF-8" standalone="yes" ?> 
 - <tns:users xmlns:tns="http://xml.avaya.com/schema/import" 
xmlns:ns3="http://xml.avaya.com/schema/import_csm_mm" 
xmlns:ns4="http://xml.avaya.com/schema/import_sessionmanager" 
xmlns:ns5="http://xml.avaya.com/schema/import_csm_agent" 
xmlns:ns6="http://xml.avaya.com/schema/import_csm_cm" 
xmlns:ns7="http://xml.avaya.com/schema/deltaImport" xmlns:xsi="http://
www.w3.org/2001/XMLSchema-instance" xsi:schemaLocation="http://
xml.avaya.com/schema/import userimport.xsd">
- <tns:user>
   <authenticationType>basic</authenticationType> 
   <displayName>Default Administrator</displayName> 
   <displayNameAscii>Default Administrator</displayNameAscii> 
   <isDuplicatedLoginAllowed>false</isDuplicatedLoginAllowed> 
   <isEnabled>true</isEnabled> 
   <isVirtualUser>false</isVirtualUser> 
   <givenName>admin</givenName> 
   <loginName>admin</loginName> 
   <middleName>admin</middleName> 
   <source>seeded</source> 
   <sourceUserKey>seed data</sourceUserKey> 
   <status>provisioned</status> 
   <surname>admin</surname> 
   <userName>admin</userName> 
   <userPassword /> 
   <userType>administrator</userType> 
 - <roles>
   <role>System Administrator</role> 
   <role>End-User</role> 
   </roles>
```

```
- <commProfileSet>
  <commProfileSetName>Primary</commProfileSetName> 
   <isPrimary>true</isPrimary> 
  </commProfileSet>
   </tns:user>
```
c. Open the XML file and update the profile information in the XML file, namely, Endpoint Profile and Session Manager Profile.

The following is a sample XML file to add profile information. You must add multiple profiles:

```
<?xml version="1.0" encoding="UTF-8" ?> 
 - <imp:users xmlns:imp="http://xml.avaya.com/schema/import">
- <imp:user>
   <authenticationType>BASIC</authenticationType> 
   <givenName>Robin</givenName> 
   <loginName>59036@sipdomain.com</loginName> 
  <surname>Forman</surname>
 - <roles>
   <role>End-User</role> 
   </roles>
+ <commProfileSet>
   </imp:user>
- <imp:user>
  <authenticationType>BASIC</authenticationType> 
   <givenName>Simon</givenName> 
   <loginName>59056@sipdomain.com</loginName> 
   <surname>Woollett</surname> 
 - <roles>
   <role>End-User</role> 
   </roles>
 - <commProfileSet>
   <commProfileSetName>Primary</commProfileSetName> 
   <isPrimary>true</isPrimary> 
- <commProfileList>
- <commProfile xsi:type="imp:xmlStationProfile" xmlns:imp="http://
xml.avaya.com/schema/import_csm_cm" xmlns:xsi="http://www.w3.org/2001/
XMLSchema-instance">
   <commProfileType>CM</commProfileType> 
   <imp:cmName>CommunicationManager1</imp:cmName> 
   <imp:useExistingExtension>false</imp:useExistingExtension> 
   <imp:extension>59056</imp:extension> 
   <imp:setType>9640</imp:setType> 
   <imp:port>IP</imp:port> 
   </commProfile>
 - <commProfile xsi:type="imp:SessionManagerCommProfXML" 
xmlns:imp="http://xml.avaya.com/schema/import_sessionmanager" 
xmlns:xsi="http://www.w3.org/2001/XMLSchema-instance">
   <commProfileType>SessionManager</commProfileType> 
   <imp:primarySM>SessionManager1</imp:primarySM> 
   <imp:homeLocation>Location1</imp:homeLocation> 
   </commProfile>
 - <commProfile xsi:type="imp:xmlMessagingProfile" xmlns:imp="http://
xml.avaya.com/schema/import_csm_mm" xmlns:xsi="http://www.w3.org/2001/
XMLSchema-instance">
   <commProfileType>Messaging</commProfileType> 
   <imp:messagingName>Messaging</imp:messagingName> 
   <imp:useExisting>false</imp:useExisting> 
   <imp:messagingTemplate>DEFAULT_CMM_6_0</imp:messagingTemplate> 
   <imp:mailboxNumber>59056</imp:mailboxNumber> 
   <imp:password>1</imp:password> 
   </commProfile>
   </commProfileList>
   </commProfileSet>
```

```
 </imp:user>
 </imp:users>
```
The following is a sample XML file that the system displays after updating the profile information

```
<?xml version="1.0" encoding="UTF-8" ?> 
- <imp:users xmlns:imp="http://xml.avaya.com/schema/import">
- <imp:user>
  <authenticationType>basic</authenticationType> 
   <givenName>PankajMigrationDemo</givenName> 
   <loginName>Pankimos@avaya.com</loginName> 
   <surname>Hirlekar</surname> 
   <userName>Panky</userName> 
   <userPassword>admin123</userPassword> 
   <commPassword>admin123</commPassword> 
- < 1 -authenticationType>BASIC</authenticationType>
     <givenName>Robin</givenName>
     <loginName>59036@sipdomain.com</loginName>
    <surname>Forman</surname
  --&>- 1 -roles>
       <role>End-User</role>
     </roles
  --&>- <commProfileSet>
   <commProfileSetName>Primary</commProfileSetName> 
   <isPrimary>true</isPrimary> 
- <handleList>
- <handle>
   <handleName>sip:pankaj12@6xadc.com</handleName> 
   <handleType>sip</handleType> 
 - <! - <handleSubType>sip</handleSubType> 
   --> 
  </handle>
  </handleList>
- <commProfileList>
- <commProfile xsi:type="imp:xmlAgentProfile" xmlns:imp="http://
xml.avaya.com/schema/import_csm_agent" xmlns:xsi="http://www.w3.org/
2001/XMLSchema-instance">
   <commProfileType>CM</commProfileType> 
   <commProfileSubType>Agent</commProfileSubType> 
   <imp:cmName>ACM187</imp:cmName> 
   <imp:useExistingAgent>false</imp:useExistingAgent> 
   <imp:loginIdExtension>2005</imp:loginIdExtension> 
- <! -imp:setType>9620</imp:setType
  --&> <imp:template>DEFAULT_AGENT_CM_6_0</imp:template> 
   </commProfile>
- <commProfile xsi:type="imp:SessionManagerCommProfXML" 
xmlns:imp="http://xml.avaya.com/schema/import_sessionmanager" 
xmlns:xsi="http://www.w3.org/2001/XMLSchema-instance">
   <commProfileType>SessionManager</commProfileType> 
   <imp:primarySM>asset</imp:primarySM> 
   <imp:homeLocation>AssetPune</imp:homeLocation> 
  </commProfile>
- 3 = -commProfile xsi:type="imp:xmlMessagingProfile" xmlns:imp="http://
xml.avaya.com/schema/import_csm_mm" xmlns:xsi="http://www.w3.org/2001/
XMLSchema-instance">
          <commProfileType>Messaging</commProfileType>
```

```
 <imp:messagingName>MSGR</imp:messagingName>
         <imp:useExisting>false</imp:useExisting>
        <imp:messagingTemplate>DEFAULT_MM_5_2</imp:messagingTemplate>
         <imp:mailboxNumber>59036</imp:mailboxNumber>
         <imp:password>1</imp:password>
       </commProfile
 --> 
 </commProfileList>
 </commProfileSet>
 </imp:user>
 </imp:users>
```
- d. To add another user, repeat Step 1 to Step 8.
- 9. To import the XML file to System Manager:
	- a. Click **Synchronization** and select **Import** > **Import Users**.

The system displays the Import Users page.

- b. In the **File Selection** field, click **Browse** and locate the XML file to be imported to System Manager.
- c. In the General panel, select the following options:

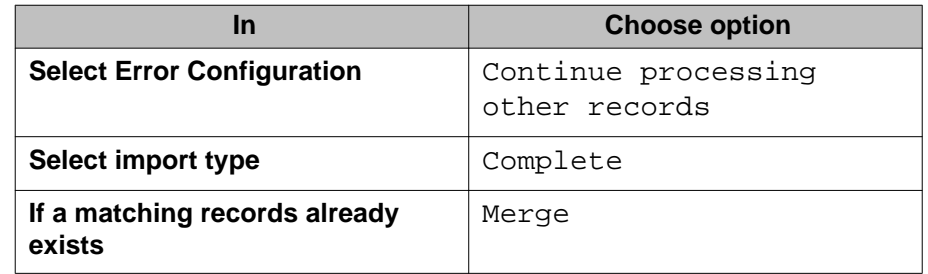

- d. In the Job Schedule panel, select **Schedule Job as Run immediately**.
- e. Click **Save**.

The system imports the XML file. Upon importing the users, ensure that the system applies the profiles.

- 10. To view the list of users imported with profiles to System Manager, select **Home** > **Users** > **User Management** > **Manage Users** and click **User Management**.
- 11. On the User Management page, click a user in the list. The system displays the Communication Profile page with user details and the corresponding profile information.

# <span id="page-28-0"></span>**Appendix B: Configuring System Manager 6.1 with Central Management**

## **Configuring System Manager 6.1 with Central Management**

### **Before you begin**

Ensure that you back up the Central Management data. See [Backing up and restoring the](#page-31-0) [Central Management files](#page-31-0) on page 32.

### **Procedure**

1. Copy the oneXAgentCM<version>zip file to the Linux server, unzip the file , and run the setup in the folder.

The default installation location for Central Management 2.x is /opt/Avaya/ OneXAgentCM. To change the installation directory, specify the alternate install directory during the installation.

For installation steps, see *Chapter 3: Installing Central Management*, in the *Installing Server Applications for Avaya one-X Agent* guide.

After you complete the installation, verify if the Central Management Web interface is accessible. Type https://<FQDN of Central Management>:8643/ oneXAgentCM in the address bar.

2. At the time of upgrading Central Management, the installer prompts you to choose between System Manager 1.0 or System Manager 6.1 or later. Select System Manager 6.1 to complete the installation.

Ensure that the system stores alarms and logs in remote System Manager 6.1 through the System Manager Web console.

3. To update the System Manager information, navigate to the  $\sqrt{\text{opt/Avaya/}}$ OneXAgentCM/bin folder and run oxacm4smgr.sh file and provide all the necessary information.

You must add System Manager and Presence Services server information in the hosts file and provide the same details on the System Manager and Presence Services servers.

# <span id="page-30-0"></span>**Appendix C: Backing up and restoring Central Management**

## **Backing up the Central Management database**

### **About this task**

Central Management 2.5 stores all data in the Postgres database called *camdb*. Use the following script to back up the Central Management database:

/opt/Avaya/OneXAgentCM/bin/oxacmbackup.sh <destination directory for dump files>

The system checks the available disk space on the server with the destination directory and compares the Central Management database the server used. If the destination directory has enough space, then the system backs up the database data to the <destination directory>/OneXAgentCM-backup<CAM version><backup date>.dump file and starts the Postgres pg\_dump routine.

You do not require any argument to run the command. To execute this script from CLI, use the following command:

```
cd /opt/Avaya/OneXAgentCM/bin
./oxacmbackup.sh
```
#### **Example**

cd /opt/Avaya/OneXAgentCM/bin ./oxacmbackup.sh

Starting backup of the One-X Agent CM Database Output file: /opt/ Avaya/OneXAgentCM/OneXAgentCM-backup–25-2011–25–01-01-19-03.dump

ls -l /opt/Avaya/OneXAgentCM/OneXAgentCM-backup–25-2011– 01-01-19-03.dump

```
-rw-r--r-- 1 root root 534016 Oct 10 19:04 /opt/Avaya/OneXAgentCM/
OneXAgentCM-backup–25-2011–01-01-19-03.dump
```
## <span id="page-31-0"></span>**Restoring the Central Management database**

### **About this task**

Central Management 2.5 provides a script to restore the backed up database. Use the following script to restore the Central Management database:

/opt/Avaya/OneXAgentCM/bin/oxacmrestore.sh <full path to zipped backup>

The system deletes the existing data from the Central Management database only if you accept the system prompt to proceed. While storing the Central Management database, the system closes all connection to database by stopping the oxacm service, restoring data from the dump file, and then restarting the oxacm service.

### **Note:**

The restore operation deletes the entire data from the Central Management database.

### **Example**

```
./oxacmrestore.sh /opt/Avaya/OneXAgentCM/OneXAgentCM-backup-21-2011-25–
01-01-19-03.dump
Note: The restore operation will delete all current data!
Do you want to proceed: [Y/N] Y
Restoring the database
Restore complete
```
## **Backing up and restoring the Central Management files**

Use the following steps to back up and restore the Central Management files.

#### **Backing up the Central Management files**

Use the following script to back up the Central Management files:

/opt/Avaya/OneXAgentCM/bin/oxacmfiles\_backup.sh

The system scans the contents of the backup file and zips all existing files into the  $/\text{tmp}/$ Avaya/backup/OneXAgentCM-backupfiles-<DATE>.zip directory. To minimize the size of backed up files, the system maintains only the last four zip files.

### **Restoring the Central Management files**

The administrator can restore the Central Management files by using the following script:

```
/opt/Avaya/OneXAgentCM/bin/oxacmfiles_restore.sh <full path to zipped
backup>[JBOSS|SSO|LDAP|<full path to one backed up file>|<any new group
created in backupfiles.lst>]
```
The system restores all the requested files to the same location as the backed up files. If the second parameter does not exist, the system restores all the files from the zipped file to their original locations.

These routines use the list of files to be backed up and the restored files that are installed as the /opt/Avaya/OneXAgentCM/conf/backupfiles.lst file.

```
=========== current content of this file ============
+JBOSS
${CURRENT_JBOSSDIR}/server/default/conf/login-config.xml
${CURRENT_INSTALL_PATH}/utils/bin/SPNEGOAuth.xml
${CURRENT_JBOSSDIR}/server/default/deploy/jboss-web.deployer/META-INF/jboss-
service.xml
${CURRENT_JBOSSDIR}/bin/run.conf
+SSO
/etc/oxacm.host.keytab
+LDAP
${CURRENT_INSTALL_PATH}/conf/ldapmapping.properties
${CURRENT_INSTALL_PATH}/conf/ldapmapping.properties.sample
```

```
==============================================
```
where, CURRENT\_INSTALL\_PATH is /opt/Avaya/OneXAgentCM <CURRENT\_JBOSSDIR>, that is, /opt/Avaya/OneXAgentCM/jboss-4.2.3.GA

You can add a new file to any group or create a new group for a new file. Ensure that you present the new file with the full file path.

Backing up and restoring Central Management

### **Index**

### <span id="page-34-0"></span>**A**

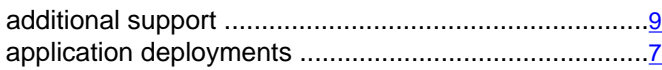

### **B**

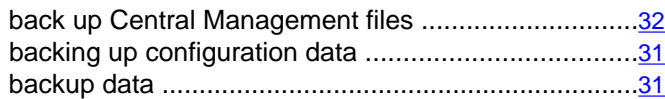

### **D**

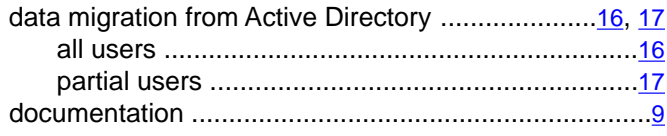

### **I**

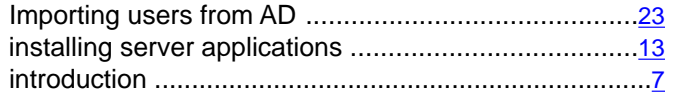

### **L**

legal notices .................................................................[2](#page-1-0)

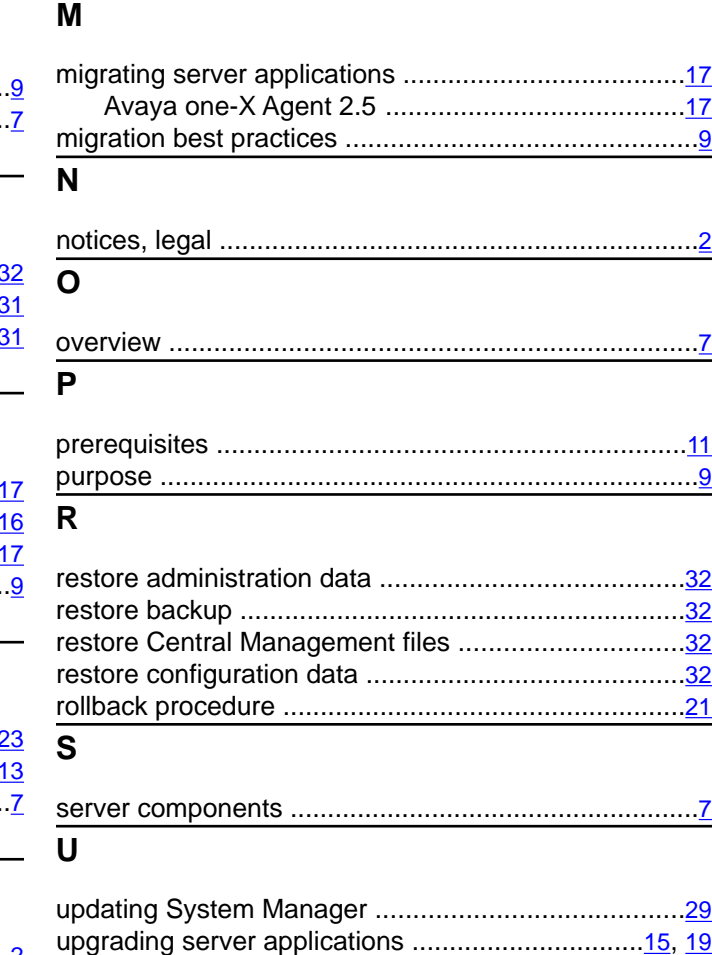

Avaya one-X Agent 2.0 ........................................[19](#page-18-0) with Avaya one-X Agent 2.5 .................................[15](#page-14-0)